**Create Spend Authorization MC** MONTGOMERY *Workday Job Aid for Employees*

#### **Overview**

This job aid provides a detailed overview of how to create a spend authorization. The Spend Authorization must be approved before incurring expenses.

### **Important**

- Long-Distance Travel Expenses
	- o Approval of funds and leave for distance travel and professional meetings is required.
	- o Before travel, create a spend authorization for approval. After travel, create the expense report. Spend Authorization is also required for Athletics, Conferences and Seminars, and any EAP travel and Conference fees.
- EAP Conference Fees
	- o Conference fees should be processed via the Supplier invoice module or reimbursed after the employee has paid for and attended to Conference not advanced to the employee directly.

# **When to Create a Spend Authorization** *Before* **Creating an Expense Report**

- Expense Report Exceeds Original Spend Authorization Amount by \$500 or more
- Expense Report exceeds Original Spend Authorization Total by 10% or more
- The Expense Report is for:
	- o Airfare and Travel
	- o Non EAP Conference, and Meeting Expenses
	- o EAP Travel and Non-MC Courses, Seminars, Conferences, and Workshops
	- o Conferences and Meetings
	- o Trips for Athletics

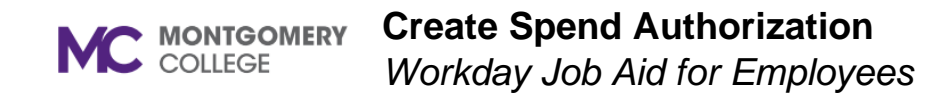

#### **Process Flow: Spend Authorization**

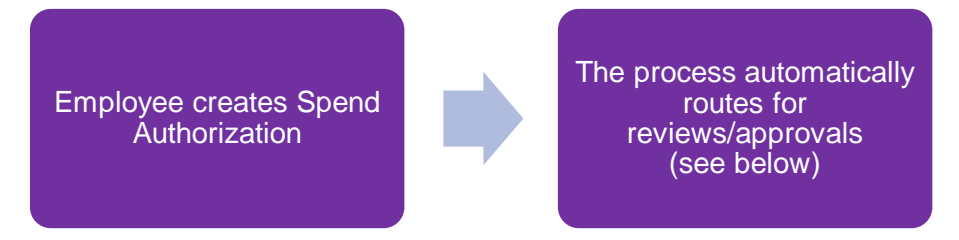

## **Approvals: Spend Authorization**

- If the expense is not EAP Wellness, then the Manager will approve if they were not the initiator or prior approver.
- If the expense is not EAP or Grant Related, then the Cost Center Manager or Secondary Cost Center Manager will approve if they were not the initiator or prior approver.
- If the expense has a Grant Worktag, then the Grant Principal Investigator or Award Billing Specialist will approve.
- If the expense has a Project Worktag, then Project Manager Tracking will approve.

### **Reviews: Spend Authorization**

• If the expense is EAP, then the EAP Partner will review the spend authorization.

### **Budget Check**

• If the automatic Budget Check initiated by Workday does not pass, then the spend authorization will route for additional review(s) or approval(s).

### **Create Spend Authorization**

*Workday Job Aid for Employees*

## **Create Spend Authorization**

- 1. Using the Search field, enter and select **Create Spend Authorization**.
- 2. The **Company** is required and defaults. Modify as necessary.
- 3. The **Start Date** and **End Date** default to today's date. Modify as necessary.
- 4. Enter a **Description**.
- 5. The **Reimbursement Payment Type** defaults. Modify as necessary.
- 6. In the Spend Authorization Lines tab, click **Add**.

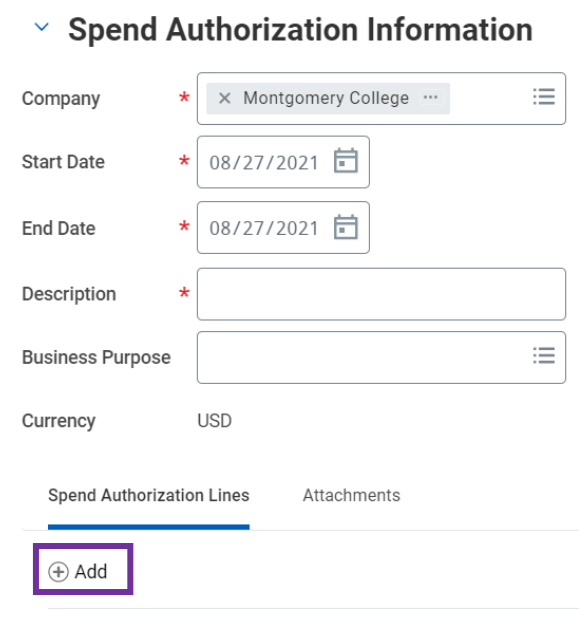

7. Enter an **Expense Item**.

- 8. Select the **Quantity** and specify the **Per Unit Amount**. Together these calculate the total amount.
- 9. Enter a **Memo**, if applicable.
- 10. Select the **Cash Advance Requested** box, if applicable.
- 11. The **Cost Center**, **Fund**, and **Program** default. Modify as necessary.
- 12. Click the **Attachments** tab.

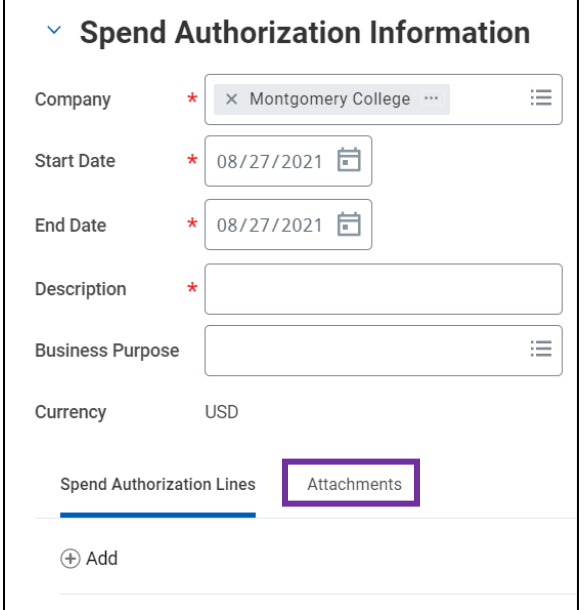

13. Drag and drop or click **Select files** to upload any supporting documentation.

**Note**: Attachments include all receipts and invoices associated with the cost of the spend authorization (e.g., if attending a conference, attach all related items paid for prior to attending).

14. Click **Submit**.